**Click on "ID Cards"**

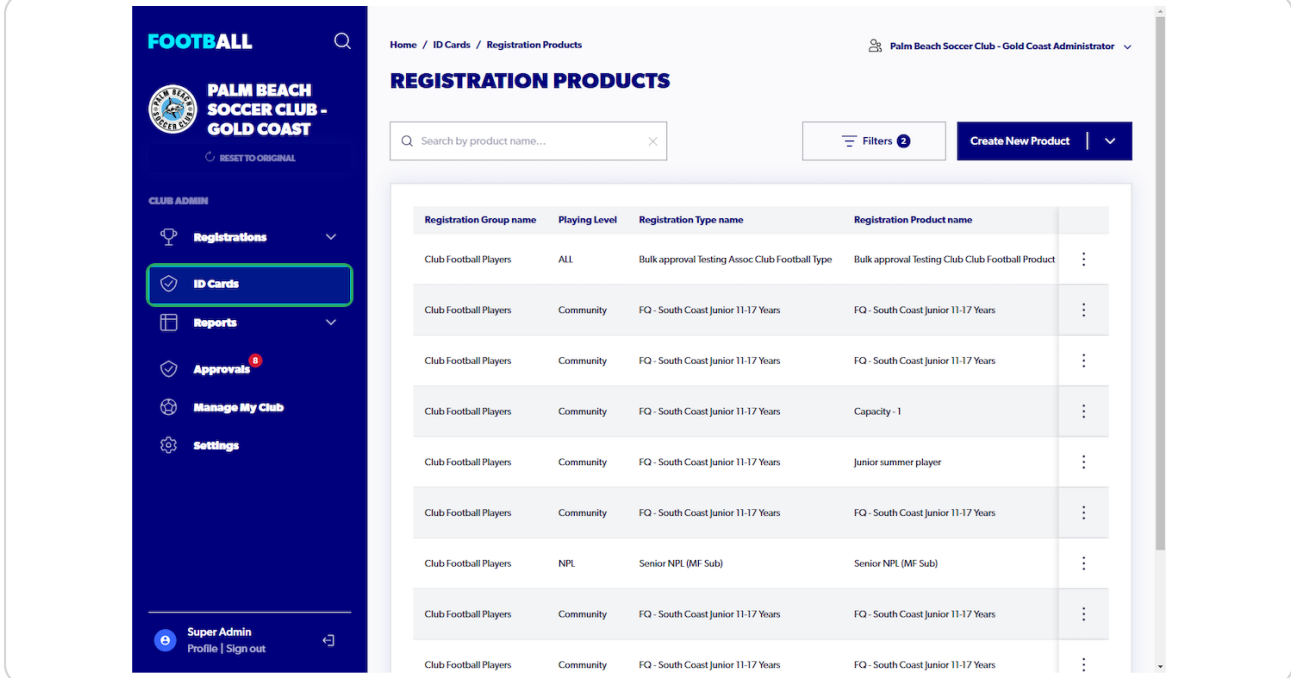

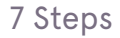

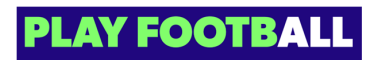

# **Click on "Teams"**

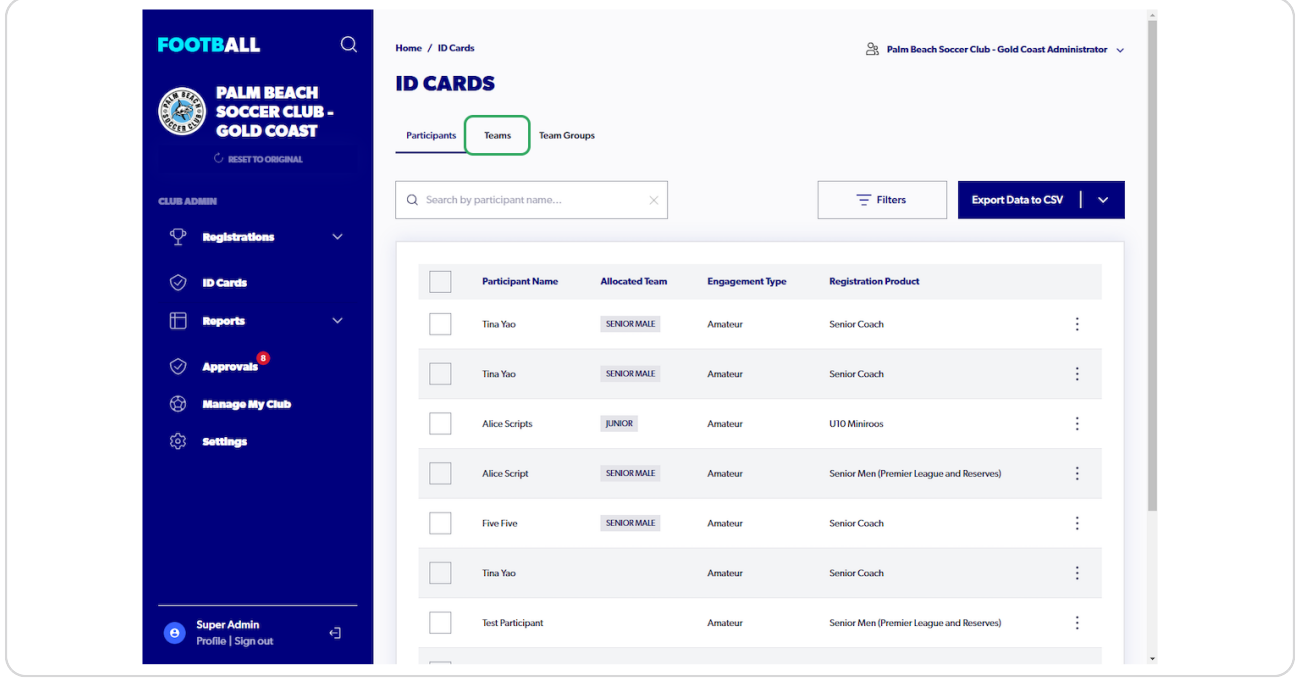

# **STEP 3**

# **Click on the three dot menu next to the team**

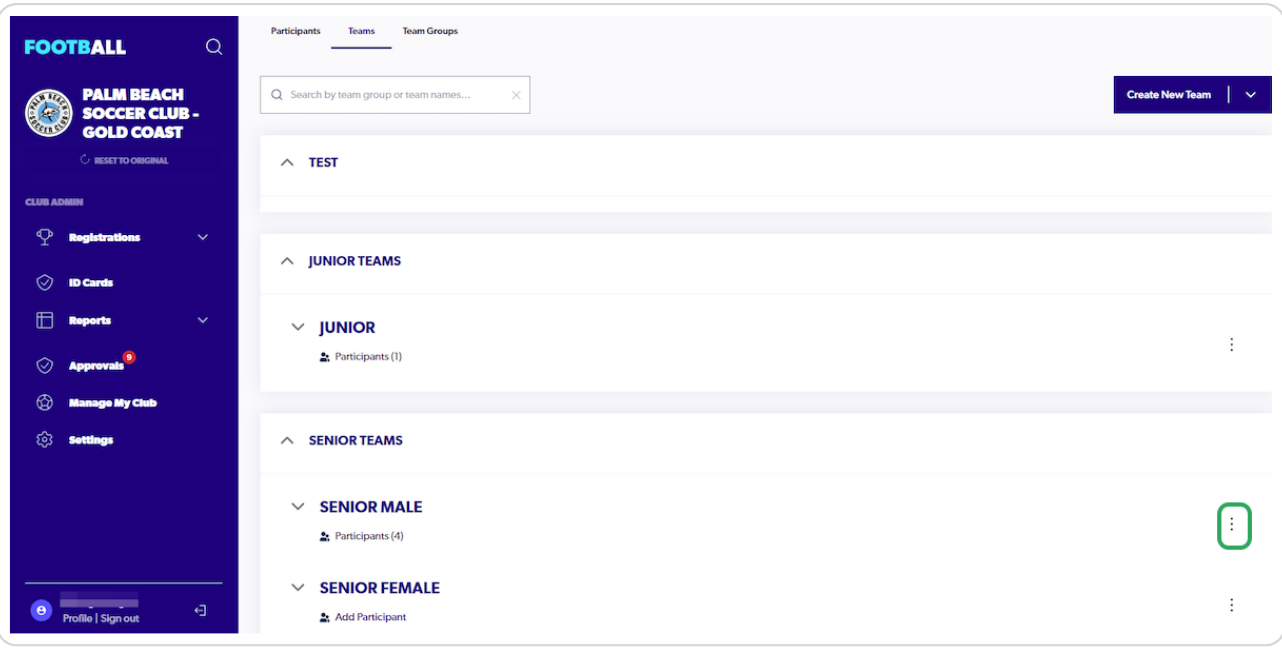

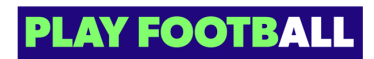

**Click on "Print Team ID Cards"**

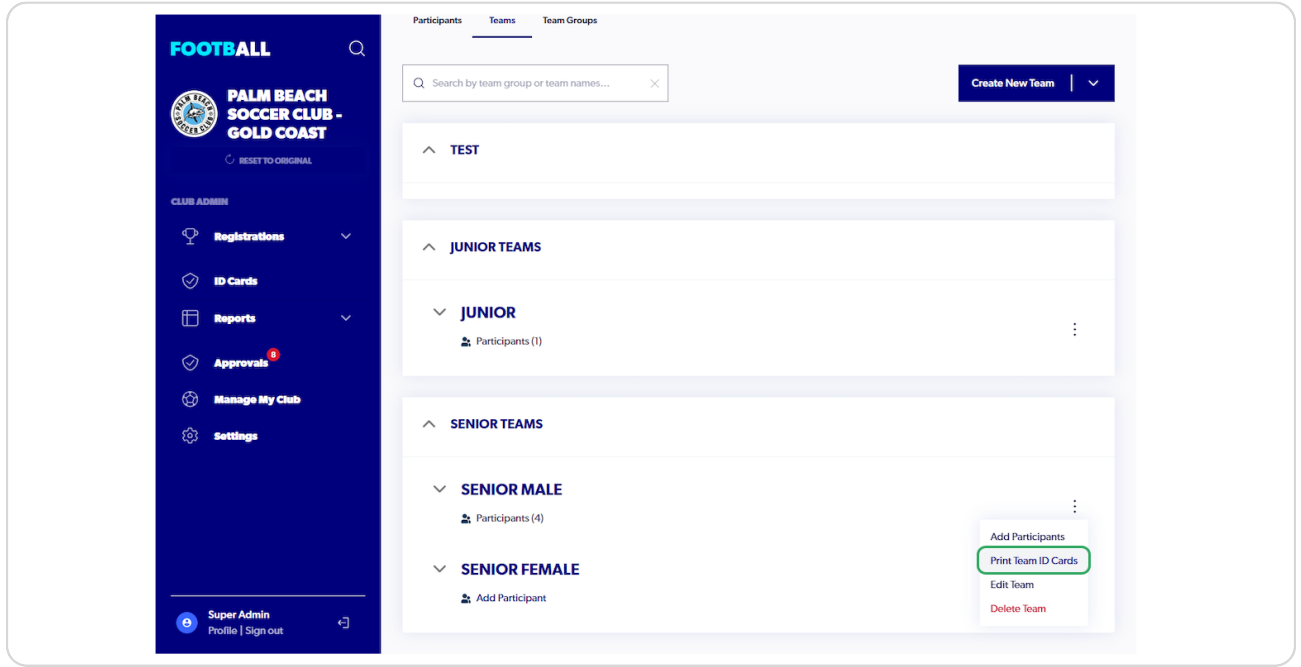

#### **STEP 5**

# **ID cards will display for members within the team**

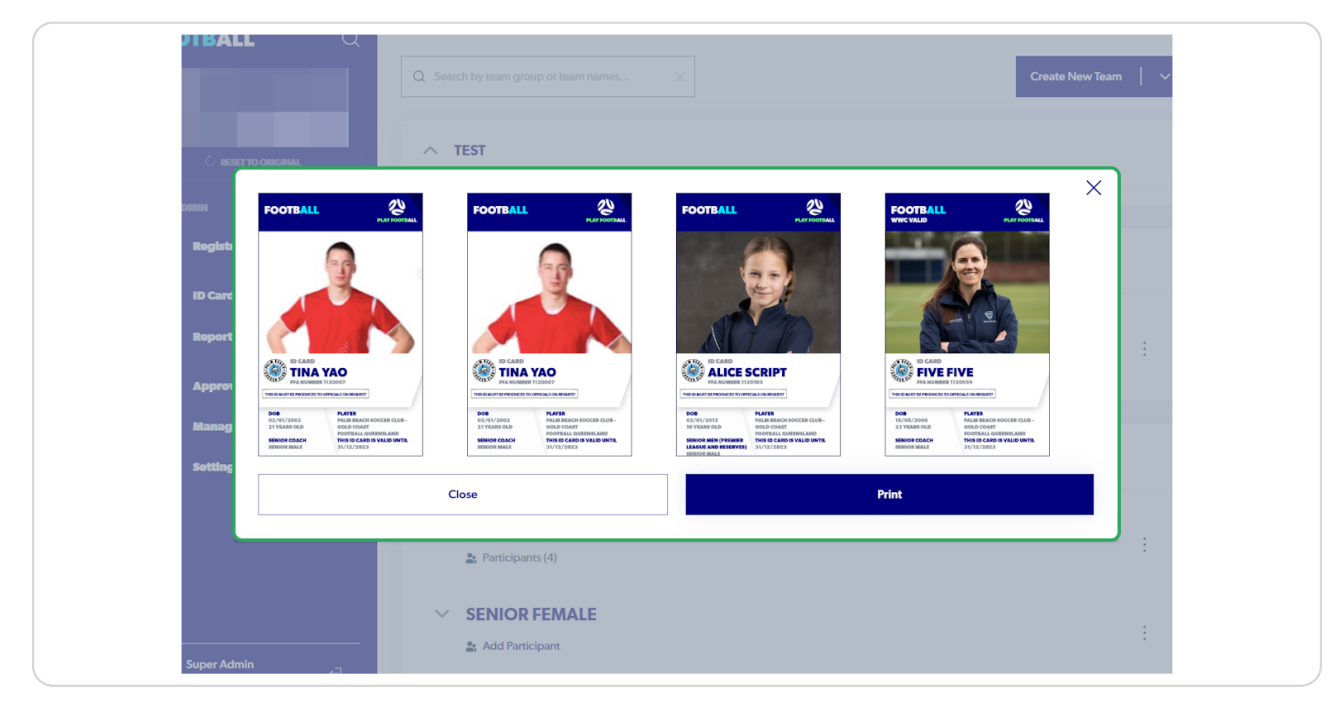

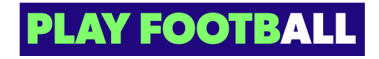

# **Click on "Print"**

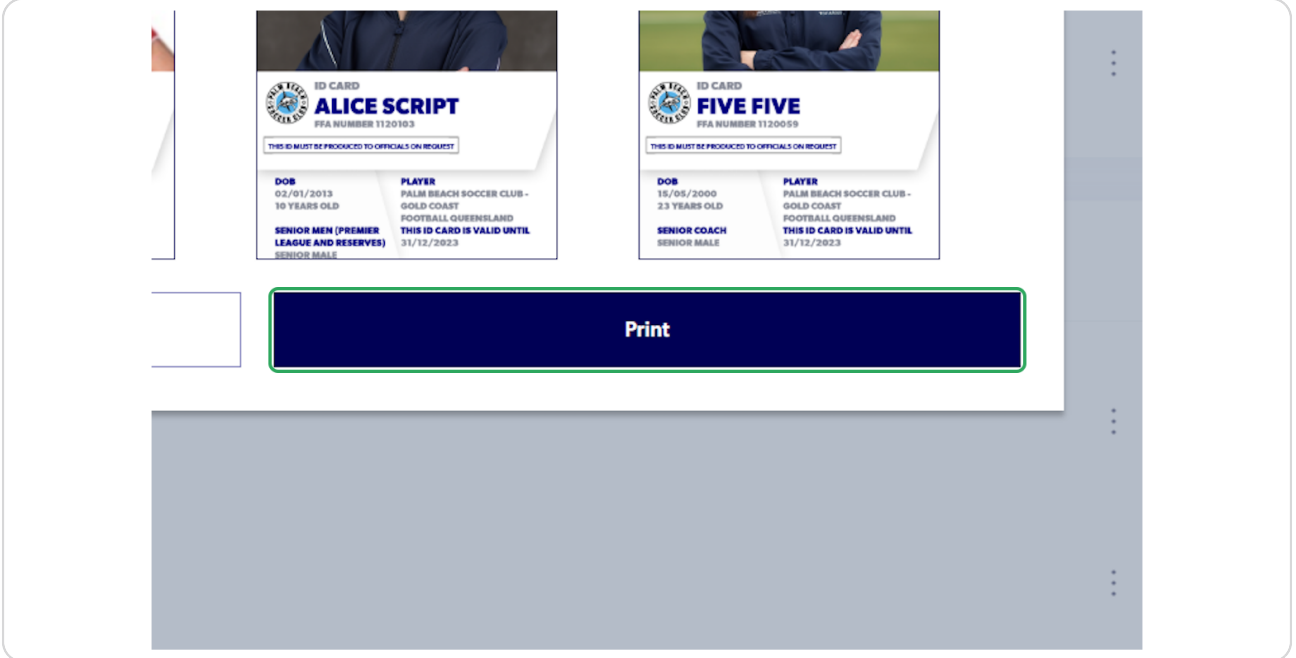

# **STEP 7**

# **Print pop up will display**

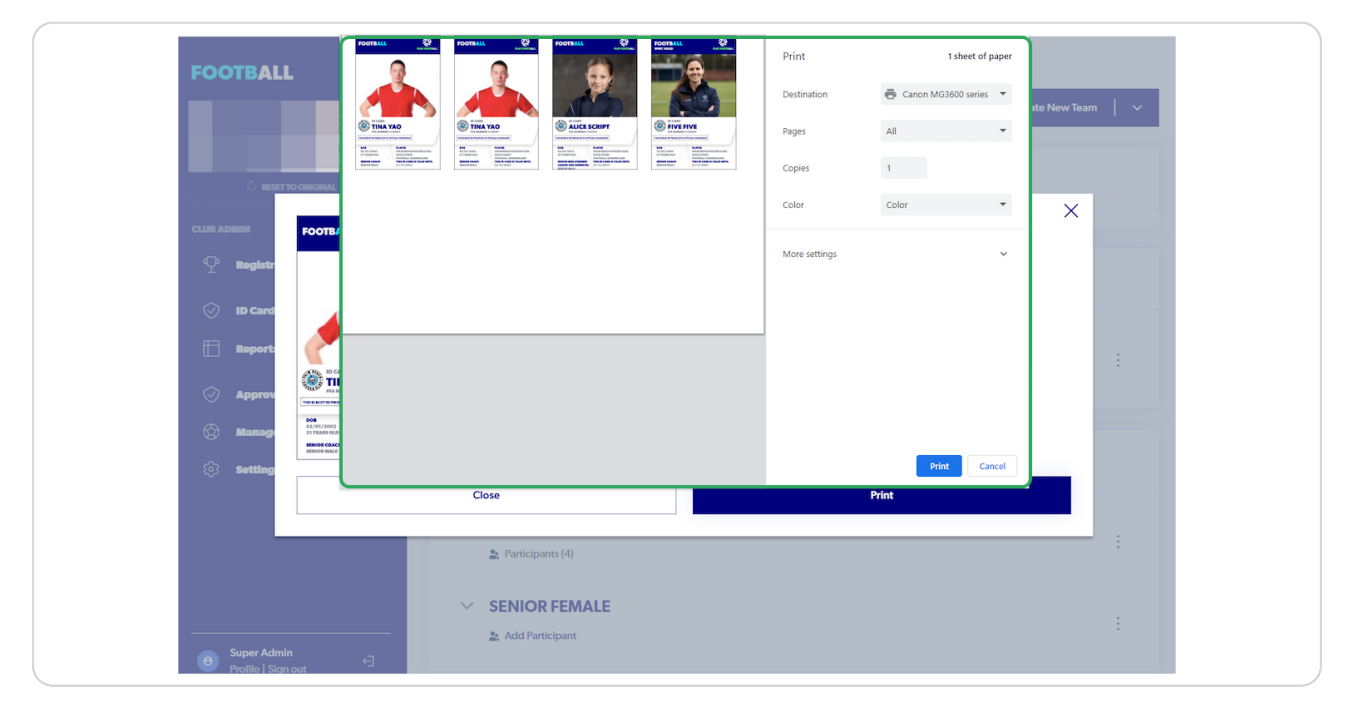

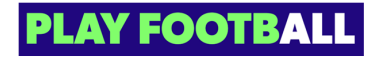

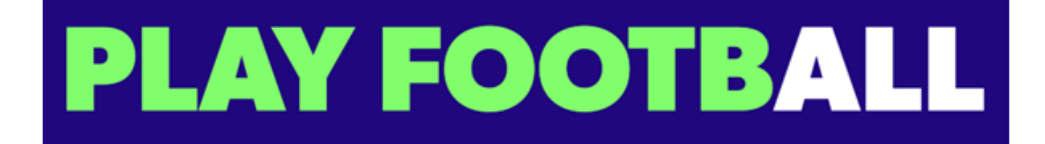